# Formules grafieken en tabellen

## **Formules invoeren**

Met  $\overline{Y}$  kom je op het **formule-invoerscherm**. Reeds ingevoerde formules wis je met CLEAR.

Krijg je niet een scherm waarop Y1, Y2, ... te zien zijn kies dan bij MODE eerst voor FUNCTION. Lukt het dan nog niet, kijk dan naar Problemen oplossen in de module **Allerlei onderwerpen**.

Je voert de formule  $y = x^2 - 4x + 2$  in door achter  $Y_1 = \text{in}$  te tikken  $[\overline{X}, \overline{I}, \Theta, \eta]$   $[x^2]$  -  $[4]$   $[\overline{X}, \overline{I}, \Theta, \eta]$  +  $[2]$ .

Je krijgt *x* met  $\overline{(X,\overline{1},\Theta,n]}$ .

## **Grafieken plotten**

Voordat je de grafiek laat tekenen, moet je een verstandige schaalverdeling op de *x*-as en *y*-as kiezen. Dat gaat met **WINDOW**. Zorg ervoor dat Xmin =  $-10$ , Xmax = 10, Xscl = 1, Ymin =  $-10$ ,  $Y$ max = 10 en  $Y$ scl = 1.

Hiermee krijg je een assenstelsel waarvan de assen van  $-10$  tot 10 lopen. Met  $X\text{ }= 1$  en  $Y\text{ }= 1$  zorg je ervoor dat bij elk geheel getal op de assen een streepje komt.

Kies GRAPH.

De grafiek van  $y = x^2 - 4x + 2$  wordt getekend op het **grafiekenscherm**. We zeggen dat de grafiek is **geplot**.

## **Een grafiek plotten**

- Druk op  $\boxed{Y}$  om in het formule-invoerscherm te komen. Voer hier de formule in. Je krijgt *x* met  $[\overline{X}, \overline{Y}, \overline{\Theta}, n]$ .
- Druk op [WINDOW] en kies geschikte waarden voor Xmin, Xmax, Ymin en Ymax.
- Druk op GRAPH om de grafiek te plotten.

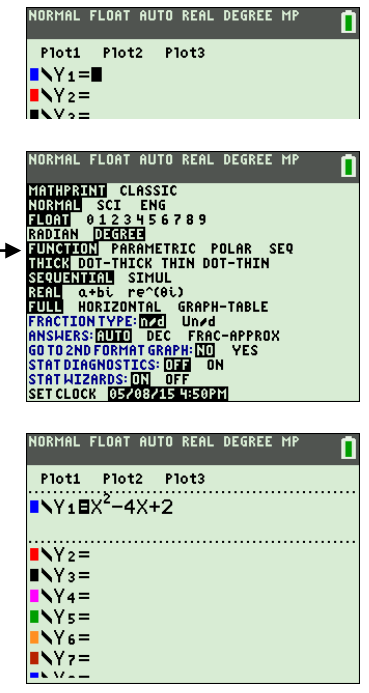

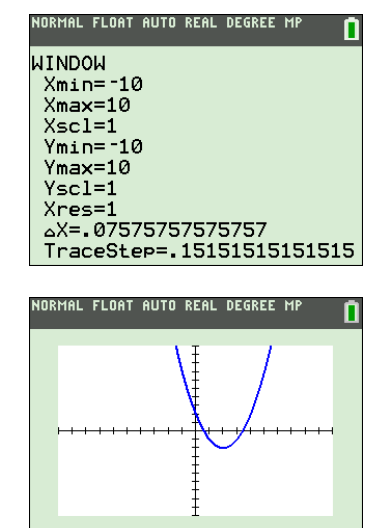

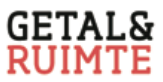

#### **Het standaardscherm**

De instelling met Xmin =  $-10$ , Xmax = 10, Xscl = 1, Ymin =  $-10$ ,  $Y$ max = 10 en Yscl = 1 heet de standaardinstelling. Het bijbehorende scherm heet het **standaardscherm**.

De GR heeft een optie waarmee je direct het standaardscherm krijgt. Dat gaat als volgt.

Druk op  $\overline{[200M]}$  en kies de optie ZStandard door  $\overline{[6]}$  in te tikken of door de cursor op 6:ZStandard te zetten en op **ENTER** te drukken.

## **Het ZOOM-ZOOM-menu**

Met  $[200M]$  kom je in het ZOOM-menu. Dit menu bestaat uit twee sub-menu's, namelijk ZOOM en MEMORY. Het submenu MEMORY uit het ZOOM-menu heet het ZOOM-MEMORYmenu. ZStandard is de zesde optie uit het ZOOM-ZOOM-menu.

#### **Het standaardscherm krijg je met de optie ZStandaard uit het ZOOM-ZOOM-menu**

Voer je in het formule-invoerscherm meerdere formules in dan kun je meerdere grafieken tegelijkertijd plotten.

Op het GR-scherm hiernaast is behalve de grafiek van

 $y_1 = x^2 - 4x + 2$  ook de grafiek van  $y_2 = -0.5x^2 + 6x - 5$  op het standaardscherm geplot.

Je ziet dat het standaardscherm niet geschikt is. De top van  $y_2$  is bijvoorbeeld niet te zien.

Op het GR-scherm hiernaast zijn drie formules ingevoerd.

Om alleen de grafieken van  $y_2$  en  $y_3$  te plotten moet  $y_1$  worden uit gezet. Om  $y_1$  uit te zetten ga je met de cursor op = bij Y<sub>1</sub>= staan en druk je op  $\overline{\text{ENTER}}$ . De donkere achtergrond bij = verdwijnt. Dit geeft

Een geschikt venster voor  $y_2$  en  $y_3$  is Xmin = -15, Xmax = 15, Ymin =  $-10$  en Ymax = 15. Met Xscl = 2 en Yscl = 2 krijg je de plot

Kies Xscl en Yscl zo, dat je de *x*-as en *y*-as verdeelt in maximaal

 $Xmin = -5$ ,  $Xmax = 15$ ,  $Ymin = -10$  en  $Ymax = 15$  is wel een geschikt venster. Kies je deze venterinstelling dan krijg je het scherm hiernaast.

### .<br>Iormal float auto real degree mi **ZOOM MEMORY**  $1:ZBox$  $2:Zoom$  In 3:Zoom Out<br>4:ZDecimal 5:ZSquare **GH**ZStandard 7:ZTrig<br>8:ZInteger<br>94ZoomStat

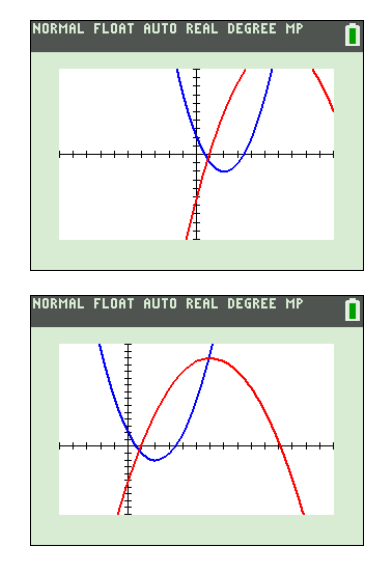

#### )RMAL FLOAT AUTO REAL DEGREE MP Plot1 Plot2 Plot3  $NY_1 = X^2 - 4X + 2$  $NY_2 = -0.5X^2 + 6X - 5$  $NY_3E - 1/3X^2 - 3X + 6$ **ヽ**∨⊿=  $N =$  $Y_6 =$  $Ns =$

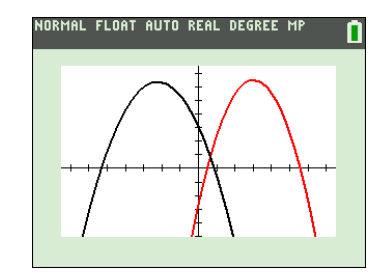

hiernaast.

**Vuistregel**

20 stukjes.

**Formules uitzetten**

aan dat y<sub>1</sub> uit staat.

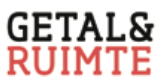

#### **De trace-cursor**

Ga uit van de grafieken van  $y_1 = 0, 8x^2 - 3, 2x - 2$  en  $y_2 = -0, 6x + 4$ op het standaardscherm.

Druk op trace. De **trace-cursor** verschijnt en knippert op de grafiek van  $y_1$  in het punt  $(0, -2)$ . De formule van  $y_1$  staat linksboven op het scherm.

Met behulp van  $\Box$  en  $\Box$  loop je over de grafiek van  $y_1$ . De trace-cursor loopt met vaste stappen over de grafiek. Telkens staan de *x*-coördinaat en *y*-coördinaat onderaan op het scherm. Met behulp van  $\lceil \cdot \rceil$  en  $\lceil \cdot \rceil$  springt de trace-cursor heen en weer tussen de twee grafieken. Probeer dit uit.

De GR bezit speciale opties om de coördinaten van bijzondere punten zoals snijpunten en toppen te bepalen. Dus gebruik voor het berekenen van bijzondere punten niet de trace-cursor.

#### *y***-waarden berekenen op het grafiekenscherm**

Ga uit van de grafieken van  $y_1 = 0, 8x^2 - 3, 2x - 2$  en  $y_2 = -0, 6x + 4$ op het standaardscherm.

Om in het grafiekenscherm bij de formule van 1 *y* te berekenen welke *y*-waarde hoort bij  $x = 3$ , ga je als volgt te werk.

- Druk op TRACE en tik in 3.
- Druk op [ENTER].

Je ziet  $y = -4,4$ . Wil je vervolgens weten welke *y*-waarde hoort bij  $x = -2$  dan hoef je alleen nog maar in te tikken  $\overline{[(-)]}$   $\overline{[2]}$   $\overline{ENTER}$ . Je krijgt *y* = 7,6.

Wil je nu bij de formule van 2 *y* berekenen welke *y*-waarde hoort bij  $x = -3.8$  dan zet je eerst met  $\Box$  of  $\Box$  de cursor op de grafiek van  $y_2$ . Vervolgens tik je in  $\overline{(-)}$  3  $\overline{(-)}$  8 ENTER.

Je ziet bij  $x = -3.8$  hoort  $y_2 = 6.28$ .

Bij het berekenen van *y* bij *x* = 16 krijg je een *foutmelding*. Dat komt doordat 16 groter is dan Xmax. Kies WINDOW, pas Xmax aan en je krijgt *x* = 16 geeft  $y_2 = -5, 6$ .

**Met bereken je** *y***-coördinaten van punten op een grafiek.**

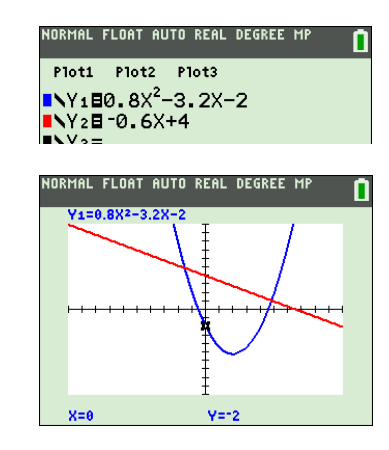

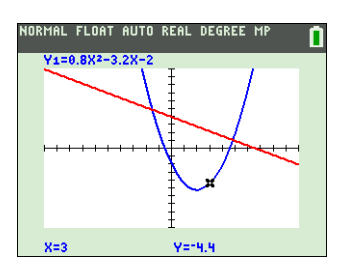

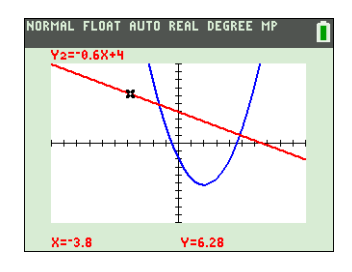

## *y***-waarden berekenen op het basisscherm**

Is de formule  $y=0,8x^2-3,2x-2$  ingevoerd bij Y<sub>1</sub> op het formuleinvoerscherm dan kun je op het basisscherm snel de *y*-waarde berekenen bij bijvoorbeeld  $x = 70$ , berekenen. Dat gaat als volgt.

- Ga naar het basisscherm
- Druk op  $\boxed{F4}$  (=  $\boxed{\text{ALPHA}}$  TRACE) en kies Y<sub>1</sub> met ENTER. Op het basisscherm staat dan Y1.
- Tik in  $\boxed{7}$   $\boxed{0}$  ) en druk op **ENTER**.

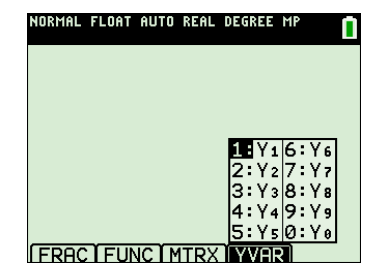

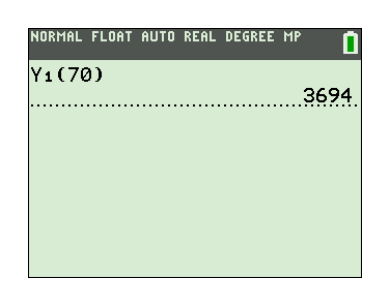

Op oudere types krijg je  $Y_1$  als volgt op het basisscherm: Druk op VARS, ga met D naar het VARS-Y-VARSmenu, kies Function en vervolgens Y1.

Je ziet bij *x* = 70 hoort *y* = 3694.

## **Tabellen maken**

Bij de formules  $y_1 = 0,8x^2 - 3,2x - 2$  en  $N = 1,02 \cdot 1,028$ <sup>t</sup> krijg je als volgt tabellen op het scherm.

- Voer de beide formules in op het formule-invoerscherm. Om  $N = 1,02 \cdot 1,028^t$  in te voeren tik je achter Y<sub>2</sub>= in  $\text{1} \cup \text{0} \text{2} \boxtimes \text{1} \cup \text{0} \text{2} \text{8} \text{1} \boxtimes \text{x} \ldots$ In plaats van *N* en *t* gebruik je in de GR dus *y* en *x*.
- Kies  $[TBLSET]$  (=  $[2nd]$  WINDOW) en neem de startwaarde TblStart = 0 en stapgrootte  $\Delta$ Tbl = 1.
- $Kies$   $[TABLE] (=$   $2nd$   $GRAPH$ ).

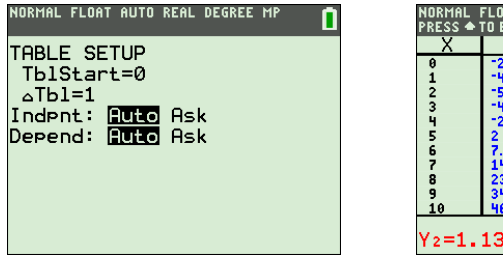

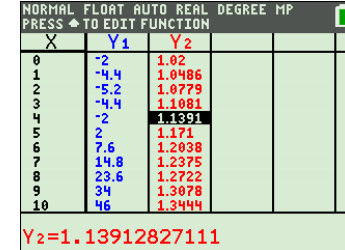

Het **tabellenscherm** verschijnt, zie de rechter figuur hierboven. Je ziet bij  $x = 4$  hoort  $y_1 = -2$  en  $y_2 \approx 1,1391$ . Door de cursor op 1.1391 te zetten zie je onder in het scherm een nauwkeuriger waarde. Ga je in de X-kolom met  $\triangle$  omhoog dan zie je ook *x*-waarden kleiner dan 0 en ga je met  $\blacktriangledown$  omlaag dan zie je ook *x*-waarden groter dan 6. Zet je in de Y<sub>1</sub>-kolom de cursor op Y<sub>1</sub> dan verschijnt onder in het scherm de formule van  $y_1$ .

ORMAL FLOAT AUTO REAL DEGREE MP Plot1 Plot2 Plot3  $\sqrt{140.8x^2} - 3.2x - 2$  $N$ 281.02\*1.028  $\sqrt{4}$  $\vee$  c=  $Y_6 =$ 

 $TbIStart = 0$ : zorg ervoor dat de tabel begint bij  $x=0$ .  $\Delta$ Tbl = 1 zorgt voor stapgrootte 1.

Staat de cursor in de X-kolom dan kun je met  $\overline{+}$  snel  $\Delta$ Tbl aanpassen.

## **De optie Zoomfit**

Soms wordt bij een opgave een geschikt venster genoemd maar vaak zul je, ook bij ingewikkelde formules, zelf een geschikt venster moeten vinden. Het vinden van een geschikt venster is niet altijd eenvoudig.

Vaak volgen Xmin en Xmax uit de gegevens. Ymin en Ymax moet je dan nog zelf bepalen.

De optie ZoomFit uit het ZOOM-ZOOM-menu kan je hierbij helpen.

Bij de formule  $y = -0.04x^2 + 4.5x - 50$  met Xmin = 0 en

 $XMax = 120$  gaat dat als volgt.

- Voer de formule in bij  $Y_1$  in het formule-invoerscherm
- Kies  $\boxed{\text{WINDOW}}$  en zorg voor Xmin = 0 en Xmax = 120.
- Kies de optie **0: ZoomFit** uit het ZOOM-ZOOM-menu. Na enige tijd verschijnt de grafiek. Zie het scherm hieronder.

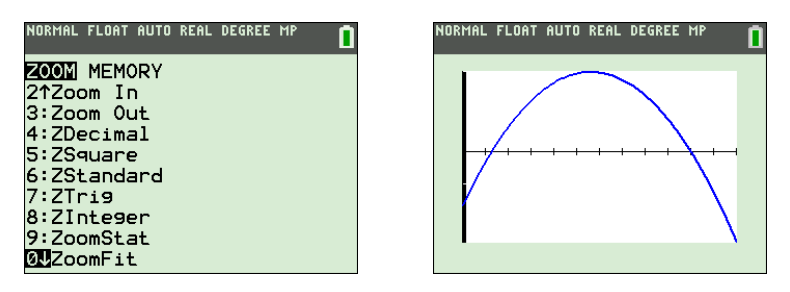

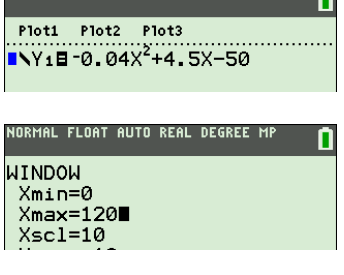

NORMAL FLOAT AUTO REAL DEGREE MP

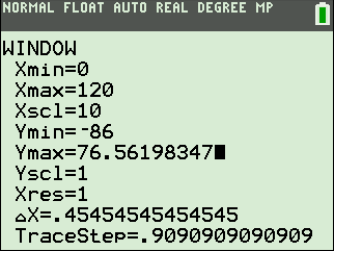

Kies je nu **WINDOW**, dan zie je dat de GR heeft ingesteld Ymin =  $-86$  en Ymax = 76,562245... Zorg voor mooie getallen bij Ymin en Ymax.

Neem bijvoorbeeld Ymin =  $-100$ , Ymax = 100 (en Yscl = 20).

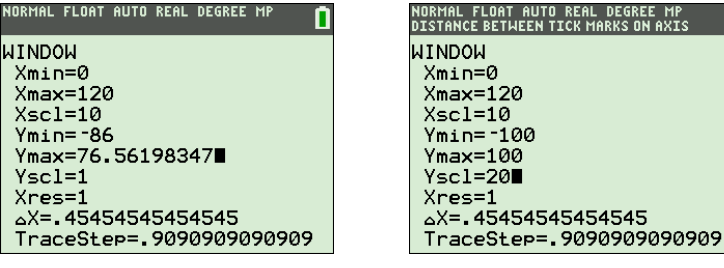

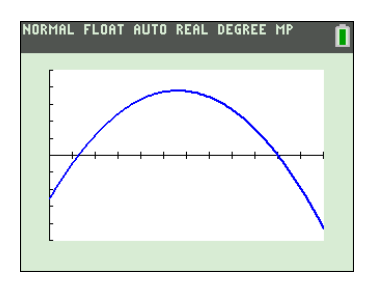

Na GRAPH krijg je een parabool die mooi op het scherm past. Zie het scherm hiernaast.

De optie ZoomFit kiest bij de ingestelde Xmin en Xmax voor Ymin en Ymax getallen zo, dat het hoogste en laagste punt op het scherm passen. Stel dus eerst voor Xmin en Xmax geschikte waarden in en

gebruik pas daarna ZoomFit.

 $\blacksquare$